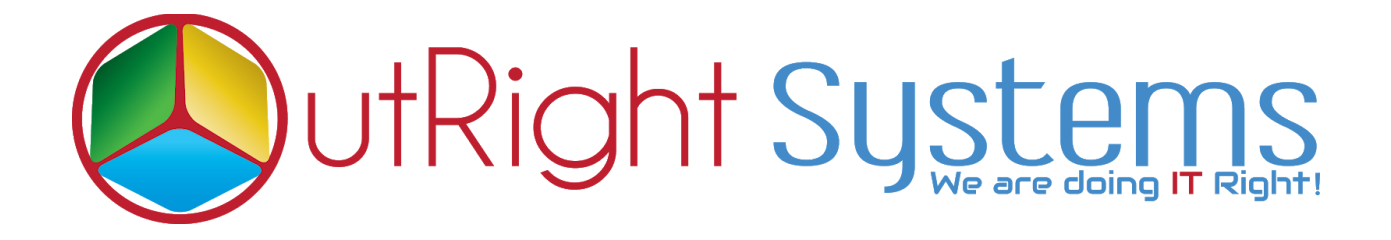

## **SuiteCRM Direct Delete From List View**

## **User Guide**

**Direct Delete From List View 1 Outright**

## **User Guide**

- **1.** Go to the module list page (For which you enabled the delete button functionality).
- **2.** Click on the delete button beside the record name to delete the selected record.

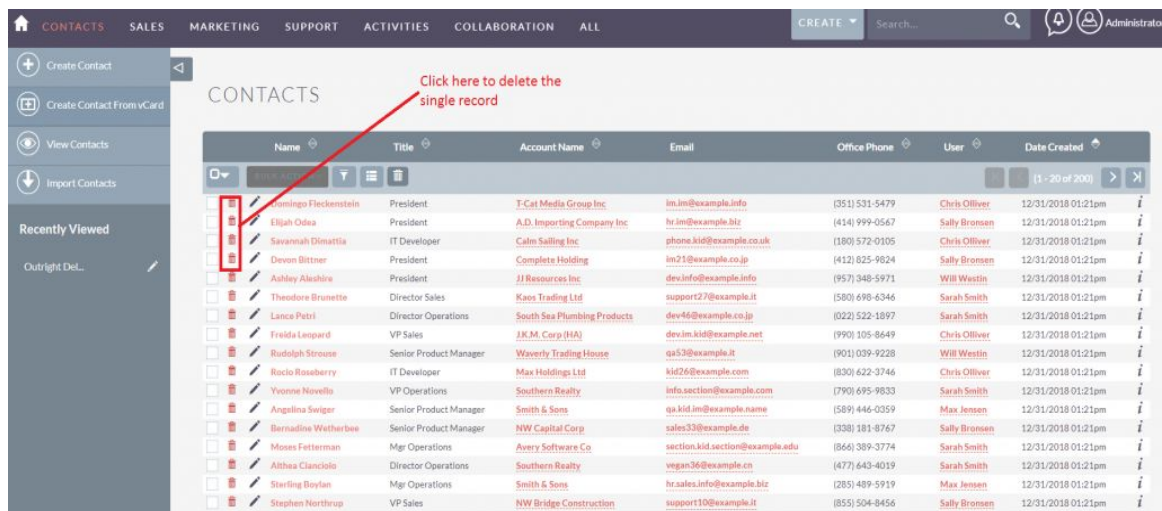

 **3.** Select the multiple records and click on mass delete button to delete all selected records.

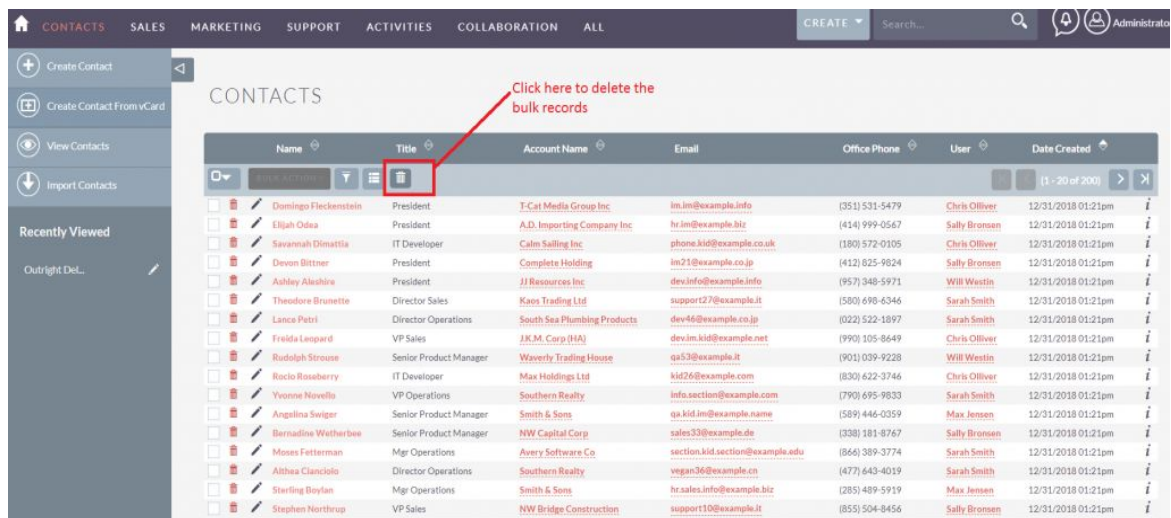